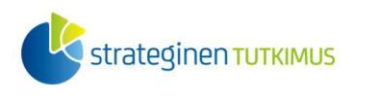

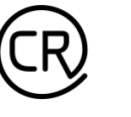

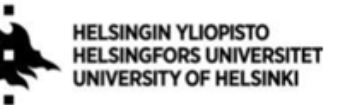

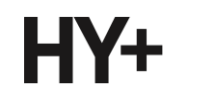

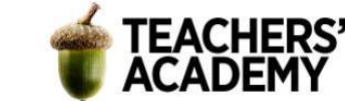

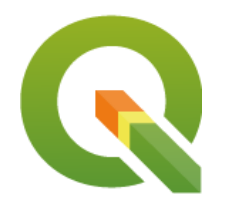

*Harjoitustehtävä 13* **QGIS-harjoituksia: Attribuutti- ja sijaintikyselyt**

*Nylander, A. & Muukkonen, P. (2023)*

# **Johdanto**

Paikkatietoa käsitellessä tulee usein eteen tilanteita, joissa aineistoa täytyy rajata tiettyjen kriteerien perusteella. Monesti on myös hyödyllistä vain tietää, kuinka monta tietyt kriteerit täyttävää kohdetta aineistossa on. Tässä harjoituksessa käsitellään attribuutti- ja sijaintikyselyitä, joiden avulla datan rajaaminen ja analysointi onnistuu. Harjoitus sisältää kolme tehtävää. Tallenna tässäkin harjoituksessa käyttämäsi data kurssikerran kansioosi, jotta se löytyy tarvittaessa helposti.

## **Tehtävä 1**

Tässä tehtävässä harjoitellaan attribuuttikyselyjen tekemistä aineistosta.

**1**. Avaa HELCOMin [aineistohaku](https://metadata.helcom.fi/geonetwork/srv/fin/catalog.search#/home) ja etsi sieltä *Wind farms* -niminen aineisto. Lataa se klikkaamalla aineistoa ja valitsemalla *Download dataset*. Aineisto sisältää Itämeren avovesialueilla sijaitsevia tuulivoimaloita. Tutustu tarkempiin metatietoihin sivun alalaidasta *Technical Information*  nimikkeen alta: **missä formaatissa data on ja mistä tiedot ovat peräisin**? Milloin data on tuotettu?

**2**. Avaa QGIS. Vaihda projektin koordinaattijärjestelmäksi *EPSG:3035* ja lisää mieleisesi taustakartta esimerkiksi *QuickMapServices*-lisäosan kautta.

Tuo sitten äsken lataamasi tuulivoimala-aineisto QGIS:iin. Tutustutaan seuraavaksi attribuuttitauluun. Mitä *Capacity\_M* – ja *N\_turbines* tarkoittavat? Löydät vastauksen HELCOMin sivulta, josta latasit aineiston. **Lisää vastaus raporttiisi**.

Jotta datalla voidaan suorittaa kyselyitä ja sitä voidaan filtteröidä, on tärkeää, että sarakkeiden datatyyppi on oikea. Kun viet hiiren attribuuttitaulun sarakkeen nimen päälle, ilmestyy näkyviin kyseisen sarakkeen datatyyppi. Esimerkiksi *name*-sarakkeessa datatyyppi on *string* eli tekstimuotoinen data. Jostain syystä myös *Capacity\_M*- ja *N\_turbines*-sarakkeissa datatyyppi on *string* vaikka ne sisältävätkin numeromuotoista dataa. Tämä aiheuttaa ongelmia siinä tilanteessa, kun pitäisi rajata aineistoa esimerkiksi numeroarvojen (kapasiteetti ym.) avulla.

**3**. Luodaan seuraavaksi siis uudet sarakkeet, joissa data on oikeassa muodossa.

Klikkaa helmitaulusymbolia (*Field Calculator)* attribuuttitaulun yläreunasta. Luo uusi kenttä ja anna sille nimeksi esimerkiksi *Cap\_real*, ja valitse datatyypiksi (*Output field type*) *Decimal number (real)*. Voit vaihtaa *Precision*-arvoksi 1, mikä tarkoittaa sitä, että arvot näytetään yhden desimaalin tarkkuudella. Etsi sitten *Expression*-kentän oikean puolen hakuvalikosta *Fields and values* -

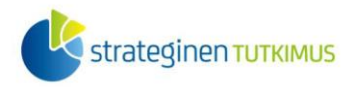

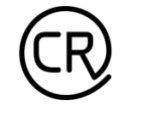

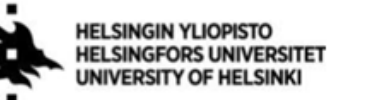

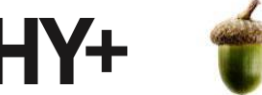

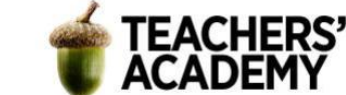

nimikkeen alta *Capacity\_M* ja tuplaklikkaa sitä. Tällöin kentän nimen pitäisi ilmestyä lainausmerkeissä *Expression*-kenttään.

Kun kaikki on kunnossa, paina *OK*.

**4**. Toista sama operaatio *N\_turbines*-sarakkeelle. Luo siis uusi kenttä ja nimeä se mielekkäästi (esim. *N\_tur\_int*), mutta valitse tällä kertaa datatyypiksi *Whole number (integer)*. Lisää edelliskohdan tapaan *N\_turbines-*sarakkeen nimi *Expression-kenttään* ja paina *OK*.

Nyt attribuuttitaulussa pitäisi olla kaksi uutta saraketta, joissa tuulivoimaloiden lukumäärä ja kapasiteetti on esitetty oikeassa formaatissa.

Voit halutessasi poistaa alkuperäiset *Capacity\_M*- ja *N\_turbines*-sarakkeet (löydät *Delete Field*  painikkeen attribuuttitaulun yläreunan valikosta).

**5**. QGIS:ssä on monta tapaa suorittaa attribuutti- ja sijaintikyselyitä, joilla voidaan selvittää kriteerit täyttävät kohteet.

Yleisimmin käytettyjä kyselytyökaluja ovat esimerkiksi:

-*Select/Extract by Attribute* 
integral → valitaan kohteita niiden soluarvojen perusteella esim. Country = DK eli valitaan kohteet, joissa "*Country*"-sarakkeen arvo on "*DK*"

-*Select/Extract by Expression* ← valitaan kohteita lausekkeen avulla esim. "Country" = 'DK' **AND "**Constructi" >= 2000

eli valitaan kohteet, joissa "*Country*"-sarakkeen arvo on "*DK*" ja *Constructi-*sarakkeen arvo on suurempi tai yhtä suuri kuin 2000.

**HUOM!**  $\epsilon$ -painiketta klikkaamalla saat lausekeikkunan näkymiin. Huolehdi, että lausekkeesi on formatoitu oikein (esimerkki): "Country" = 'DK' OR "Country" = 'SE' - Sarakkeen nimi kirjoitettu lainausmerkkeihin ja tekstimuotoisen [string] solun arvo

heittomerkkeihin; numeromuotoisiin arvoihin ei tule lainaus- tai heittomerkkejä

-*Select/Extract by Location* ← valitaan kohteita sijaintiin perustuen esim. Extract features from *Wind\_turbines* where the features *intersect* by comparing to the features from *Itämeri*

eli valitaan *Wind\_turbines*-tasosta ne kohteet, jotka ovat osin tai kokonaan *Itämeri*tason alueella

Lisäksi kohteita voi valita yksinkertaisiin kriteereihin perustuen attribuuttitaulussa käyttämällä *Select/filter features using form* -työkalua (**T** -symboli attribuuttitaulun ylävalikossa). Klikkaamalla symbolia avautuu ikkuna (**kuva 1**), jossa aineistoa voi rajata/valita yksinkertaisten operaatioiden avulla.

Kuvan esimerkissä *Country*-kohtaan on kirjoitettu *DK*, minkä jälkeen voidaan valita oikean reunan valikosta oikea operaattori (tässä tapauksessa *Contains* eli solussa tulee esiintyä kirjaimet *DK*). Jos

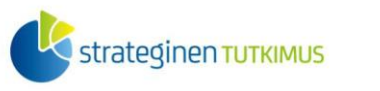

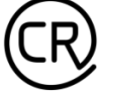

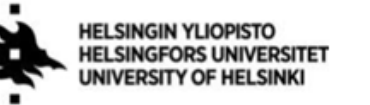

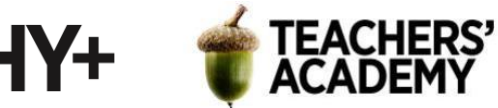

vierestä rastitettaisiin *Case sensitive* -laatikko, tulisi kirjaimien olla isoja ja pieniä samalla tavalla kuin valinnassa: toisin sanoen solu, jossa arvona olisi *"dk"*, ei tulisi valituksi, mikäli valintaan olisi kirjoitettu *"DK"*.

Kun valinta on tehty, halutut kohteet saadaan valittua painamalla *Select features* -painiketta.

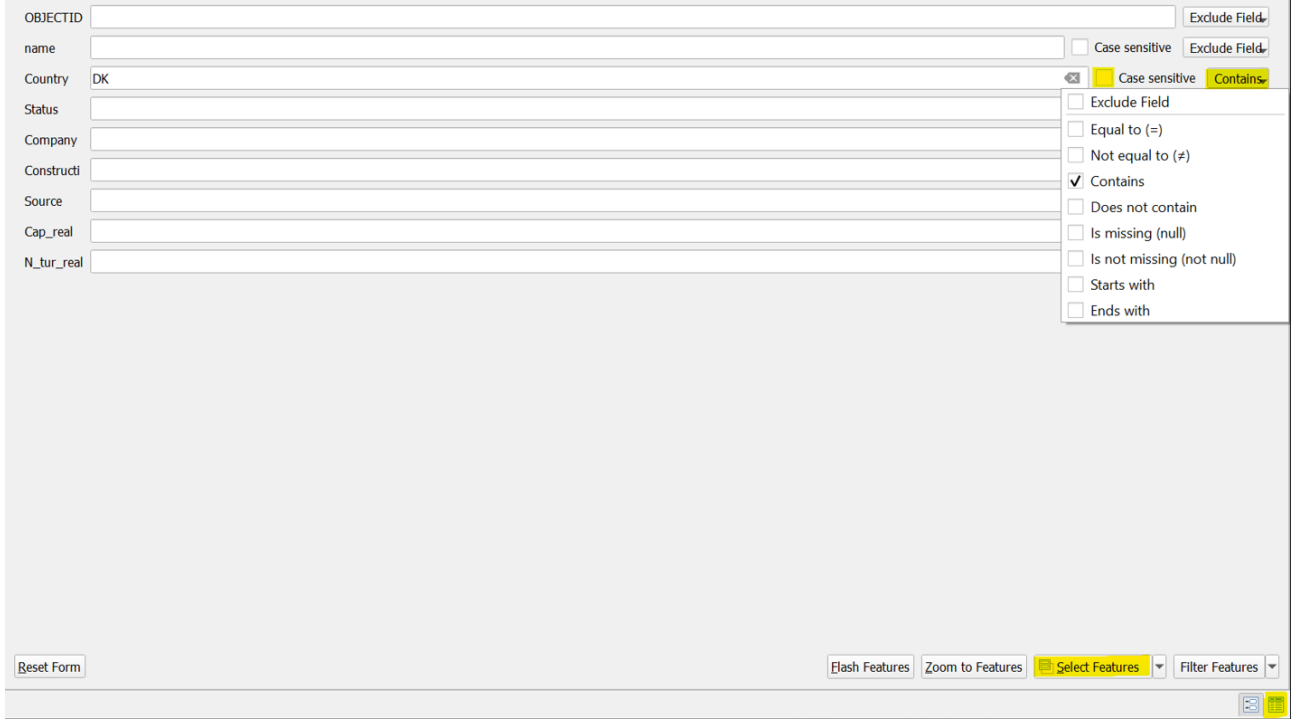

#### *Kuva 1.*

Kun valinta on tehty, pääset takaisin "tavalliseen" attribuuttitaulun näkymään painamalla painiketta ikkunan oikeasta alakulmasta. Muista, että saat poistettua kohteiden valinnan klikkaamalla *Deselect all features from the layer* -painiketta.

**6**. Harjoitellaan seuraavaksi attribuuttikyselyiden tekemistä aineistosta. Voit käyttää kaikkia edellä mainittuja keinoja ja työkaluja.

**Liitä** raporttiisi vastaukset seuraaviin kysymyksiin:

**1a)**: Kuinka monta kohdetta aineisto sisältää yhteensä?

**1b)**: Kuinka moni näistä tuulivoimaloista sijaitsee Saksassa tai Tanskassa?

**1c)**: Miten monen tuulivoimalan tiedoista puuttuu tuotantokapasiteetti? Tässä voi olla järkevä käyttää "*Is missing (null)*" -operaattoria (**kuva 1**).

**1d)**: Kuinka moni kohteista on valmistunut vuosien 2005 ja 2012 välissä?

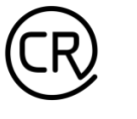

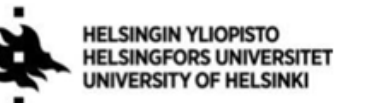

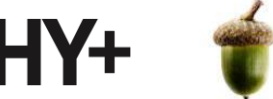

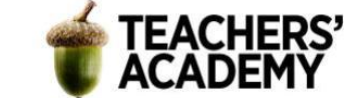

**1e)**: Mikä on tuulivoimaloiden keskimääräinen rakennusvuosi? Entä mediaani?

-Luo esim. *Extract by attribute* -työkalulla uusi taso johon sisällytät vain voimalat, joiden

rakennusvuosi on tiedossa (eli ei ole 0)

-Luo sitten *Field calculatorilla* uusi sarake ja laske avainluvut käyttämällä *mean()*- ja *median()* funktioita

**1f)**: Kuinka monta voimalaa sijaitsee tuulipuistoissa, joissa on yli 75 tuulivoimalaa?

**1g)**: Mikä on kaikkien tuulivoimaloiden yhteenlaskettu tuotantokapasiteetti (MW)?

-HUOM! *Cap\_real* (tms.) -sarakkeen arvo kuvaa kunkin tuulipuiston yhteenlaskettua kapasiteettia, joten sarakkeen arvoja ei sellaisenaan voi summata.

-Käytä siis *Dissolve*-työkalua ja yhdistä kunkin tuulipuiston kohteet *Cap\_real*-kentän avulla (lisää

sarake **-**-painikkeen avulla (**kuva 2**))

-Mene luodun tason attribuuttitauluun ja laske *Field Calculatorissa* yhteenlaskettu kapasiteetti *Cap\_real*-sarakkeesta *sum()*-funktiota käyttäen.

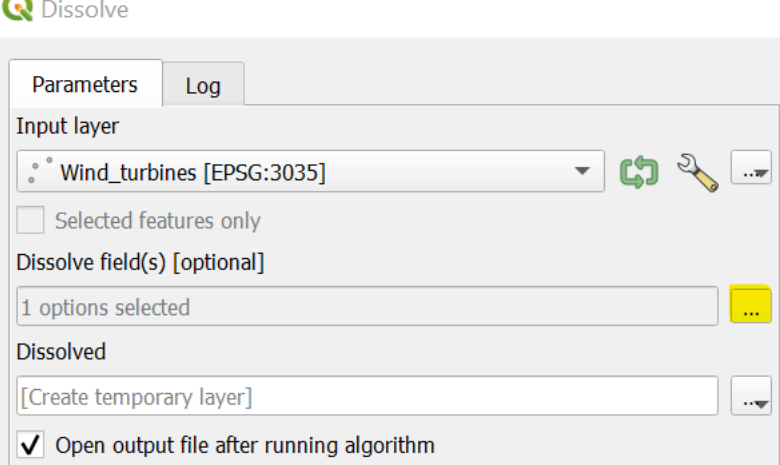

*Kuva 2.*

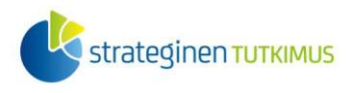

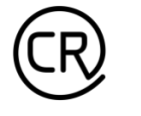

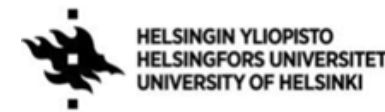

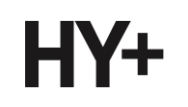

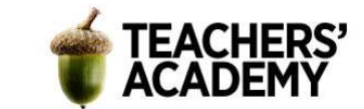

#### **Tehtävä 2a**

Kohteita on usein syytä rajata tai filtteröidä myös sijainnin avulla. Tässä tehtävässä harjoitellaan yksinkertaisten sijaintikyselyiden tekemistä aineiston rajaamiseksi. Analyyseissä hyödynnetään edellisessäkin tehtävässä käytettyä tuulivoimaladataa. Kokeillaan ensin rajata aineistosta tuulivoimalat, jotka sijaitsevat yli 10 km etäisyydellä maa-alueista.

**1**. Apuna voidaan käyttää Itämeren aluepolygonia ja *Buffer*-työkalua, joten tuodaan ensin QGIS:iin Itämeri-polygoni.

-Yhdistä taas VLIZ:n (Flanders Marine Institute) WFS-palveluun

[\(https://geo.vliz.be/geoserver/MarineRegions/wfs\)](https://geo.vliz.be/geoserver/MarineRegions/wfs) ja etsi merialue-aineisto:

-*SeaVoX – Sea Areas Polygons (v18, 2021)*

-Klikkaa sitä ja valitse alhaalta "*Build query*"

-Koska aineisto sisältää kaikki maailman merialueet ja haluamme ainoastaan Itämeren alueen, kirjoitetaan seuraava SQL-lauseke:

#### SELECT \* FROM seavox\_v18 WHERE seavox\_v18.region = 'BALTIC SEA'

**2**. Nopealla tarkastelulla voidaan nähdä, että aineistoon kuuluvat suomalaiset tuulivoimalat sijaitsevat aivan rannan tuntumassa, joten niitä ei tarvitse sisällyttää tutkimusalueeseen. Jotta *Buffer*-työkalussa käytettävä polygoni ei olisi liian raskas, voidaankin Itämeri-polygonia hieman rajata.

Valitse siis lataamastasi Itämeri-tasosta sen viisi eteläisintä osa-aluetta (**kuva 3**)

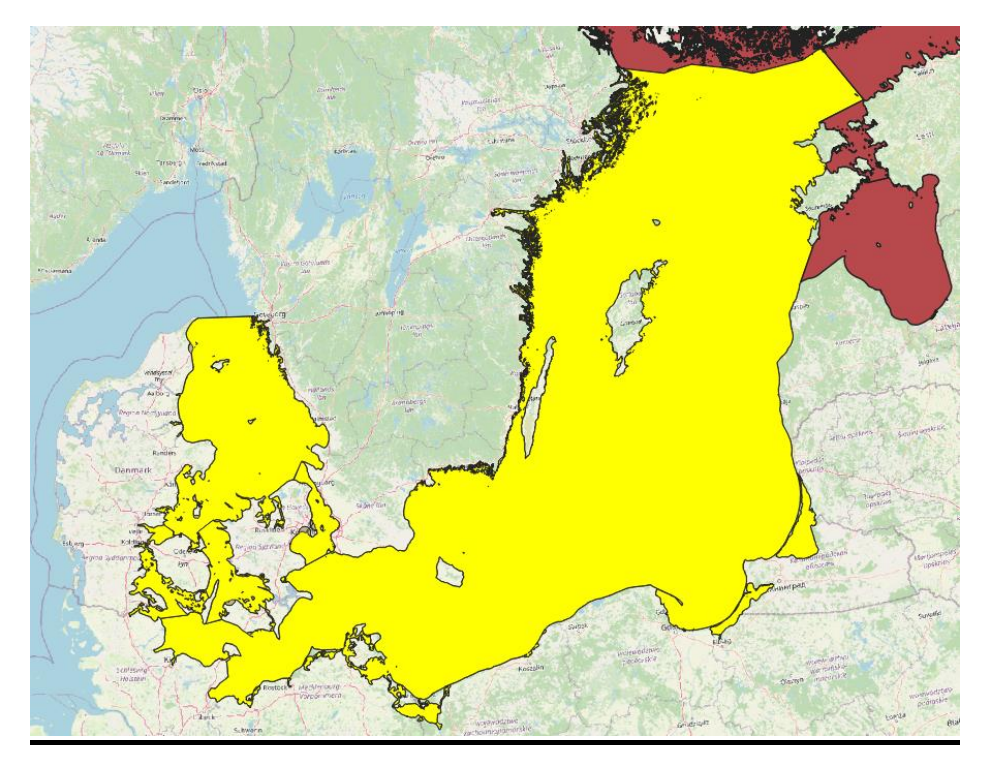

*Kuva 3.*

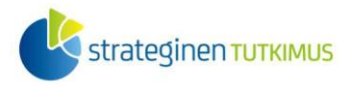

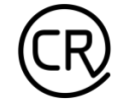

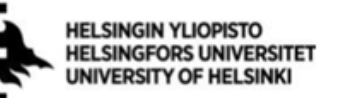

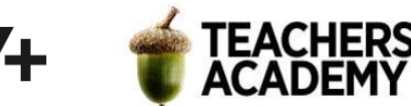

Klikkaa Itämeri-tason nimeä hiiren oikealla ja tallenna valitsemasi viisi osa-aluetta omaksi tasokseen klikkaamalla *Export* → *Save Selected Features as...*. Anna tasolle nimeksi esim. *Itämeri\_etelä*.

**3**. Useimmiten *Buffer*-työkalua käytetään, kun halutaan luoda vyöhyke jonkin kohteen ympärille. Koska tässä tapauksessa haluamme selvittää, mitkä tuulivoimalat sijaitsevat yli 10 km päässä rannasta (eli *Itämeri-*polygonin reunoista!), täytyy bufferi luoda ikään kuin alueen sisäpuolelle. Se onnistuu antamalla *Distance*-arvoksi negatiivinen luku.

-Avaa *Buffer*-työkalu ja aseta *Input layeriksi* äsken luomasi *Itämeri\_etelä*

-Valitse *Distance*-arvoksi *-10 kilometriä* ja segmenttien määräksi 36

-Tallenna taso kurssikerran kansioosi esim. nimellä *Itämeri\_etelä\_neg\_buffer* ja paina *OK*

Bufferin luomisessa voi kestää joitakin minuutteja, mutta odota kärsivällisesti.

**4**. Kun bufferi on luotu, valitaan seuraavaksi ne tuulivoimalat, jotka osuvat bufferin sisään eli jotka sijaitsevat yli 10 kilometrin päässä rannasta.

-Avaa *Select by Location* -työkalu -Aseta ensimmäiseksi tasoksi *Wind\_turbines*-taso, predikaatiksi *Intersect* ja toiseksi tasoksi äsken luomasi bufferi -Paina *OK*

**Liitä** raporttiisi vastaus seuraaviin kysymyksiin:

**2a)**: Kuinka monta tuulivoimalaa sijaitsee yli 10 km päässä rannasta?

**2b)**: Kuinka moni näistä voimaloista on saksalaisia?

-Voit tallentaa yli 10 km päässä rannasta sijaitsevat voimalat omaksi tasokseen ja hakea niistä ne, joiden *Country*-arvo on *DE*.

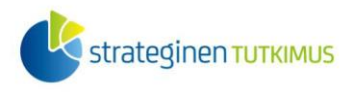

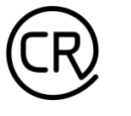

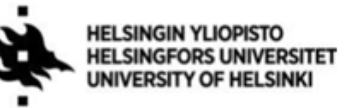

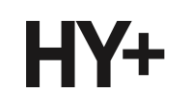

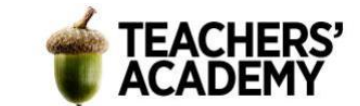

### **Tehtävä 2b**

Tarkastellaan seuraavaksi tuulivoimaloiden sijoittumista suojelualueisiin nähden.

**1**. Mene HELCOMin [sivulle](https://metadata.helcom.fi/geonetwork/srv/fin/catalog.search#/home) ja etsi sieltä *Protected Areas (BRISK)* -niminen aineisto, joka sisältää Itämeren alueen Ramsar-, UNESCO Biosphere Reserves – ja Natura2000 -suojelualueet. Lataa aineisto ja tuo se QGIS:iin.

**2**. Vaikuttaa siltä, että joidenkin suojelualuetason kohteiden geometriatiedoissa on ongelmia. Tähän löytyy avuksi *Fix geometries* -työkalu, jonka voit hakea esimerkiksi *Processing toolboxista*.

-Avaa *Fix geometries* -työkalu -Aseta *Input layeriksi* suojelualuetaso -Tallenna taso kurssikerran kansioosi esim. nimellä *suojelualueet\_itämeri* -Paina *OK*

**3**. Voit nyt halutessasi poistaa alkuperäisen *BRISK\_protected\_areas*-tason.

Käytä sitten *Extract by Location* -työkalua ja selvitä:

**2c)**: Kuinka moni tuulivoimala sijaitsee suojelualueella (**Liitä** vastaus raporttiisi).

Tallenna suojelualueilla sijaitsevat voimalat omaksi tasokseen.

**4**. Selvitetään sitten, kuinka moni voimala sijaitsee alle kahden kilometrin etäisyydellä suojelualueista.

-Luo kahden kilometrin bufferi suojelualueiden ympärille

-Käytä taas *Extract by location* -työkalua ja tallenna myös lähellä suojelualueita sijaitsevat voimalat omaksi tasokseen

**2d)**: Kuinka moni tuulivoimala sijaitsee alle 2 km säteellä suojelualueesta (**Liitä** vastaus raporttiisi).

**5**. Visualisoidaan seuraavaksi voimalat sen mukaan, sijaitsevatko ne suojelualueella, lähellä suojelualueita vai kauempana niistä. Jätä kartalle näkyviin vain taustakartta, suojelualueet ja eri etäisyyksillä olevat tuulivoimalat. Aseta suojelualueilla sijaitsevat voimalat *Layers*-valikossa ylimmäksi, lähellä suojelualueita sijaitsevat voimalat toiseksi ylimmäksi jne.

Väritä suojelualueet ja eri etäisyyksillä sijaitsevat voimalat mielestäsi sopivilla väreillä. Voit poistaa ääriviivat tuulivoimaloiden pisteistä valitsemalla *Properties* → *Symbology* → *Simple marker* → *Stroke style*  $\rightarrow$  *No Pen.* 

Näkymäsi voi näyttää esimerkiksi tältä (**kuva 4**):

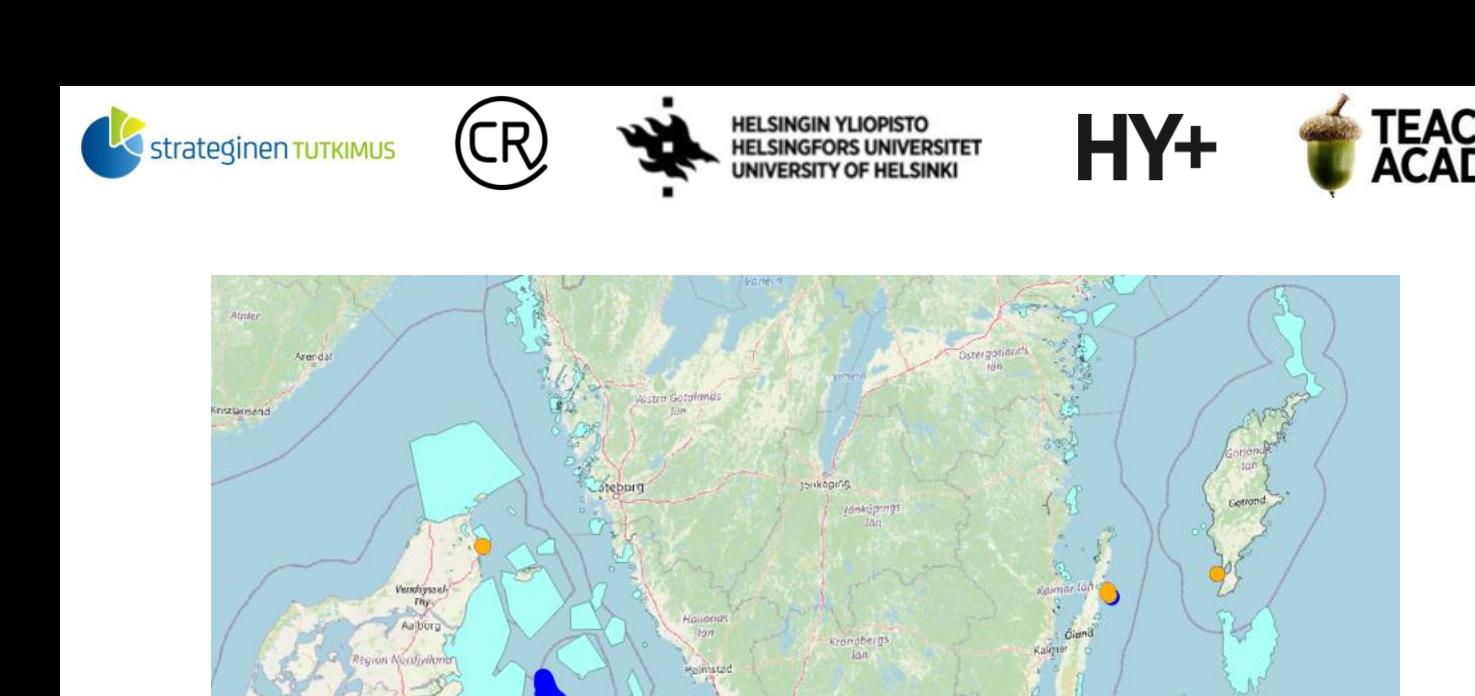

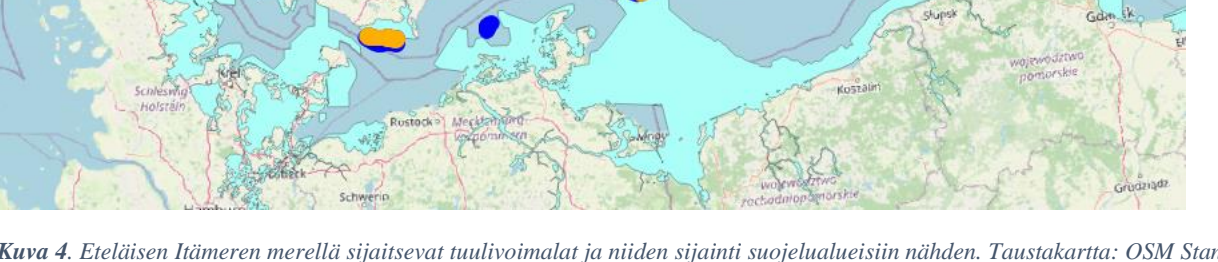

*Kuva 4. Eteläisen Itämeren merellä sijaitsevat tuulivoimalat ja niiden sijainti suojelualueisiin nähden. Taustakartta: OSM Standard Tuulivoimalat: HELCOM HOLAS II Dataset: Wind farms (2018) (CC-BY).*

**6**. Kun olet tyytyväinen kartan ulkoasuun ja symbologiaan, vie kartta taittonäkymään (*Project* → *New Print Layout*). Rajaa kartta kuvaamaan eteläistä Itämerta **kuvan 4** mukaisesti – voit siis jättää Suomessa sijaitsevat kohteet kartan ulkopuolelle.

Lisää legenda ja muokkaa sen kohteita tarpeen mukaan. Lisää pohjoisnuoli, mittakaava ja sopiva otsikko. Huolehdi datan (väh. tuulivoimadata) lisenssin mainitsemisesta, kuten **kuvan 4**  kuvatekstissä. Kun kartta on mielestäsi valmis, vie se kuvaksi klikkaamalla *Layout* → *Export as Image...*.

#### **Liitä kartta raporttiisi**.

Danmar